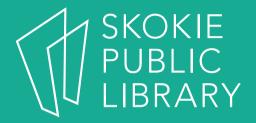

#### iPad Basics

Hannah Digital Literacy Specialist

December 6<sup>th</sup>, 2017

#### What We'll Cover

- What is an iPad?
- Basic features
- Swiping and hand gestures
- Settings

- Built-In Apps
- The App Store
- Tips and Tricks
- Questions

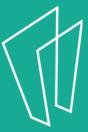

#### Where to learn more

- https://support.apple.com/ipad
- https://www.gcflearnfree.org/ipadbasics/
- https://www.lifewire.com/ipad-help-10lesson-for-beginners-1994410

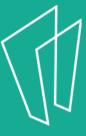

#### What is an iPad?

- An iPad is a tablet computer designed by Apple
- The user interface is built around the device's multi-touch screen, including a virtual keyboard
- The iPad has built in Wi-Fi and, on some models, cellular connectivity

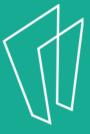

### **Basic Features**

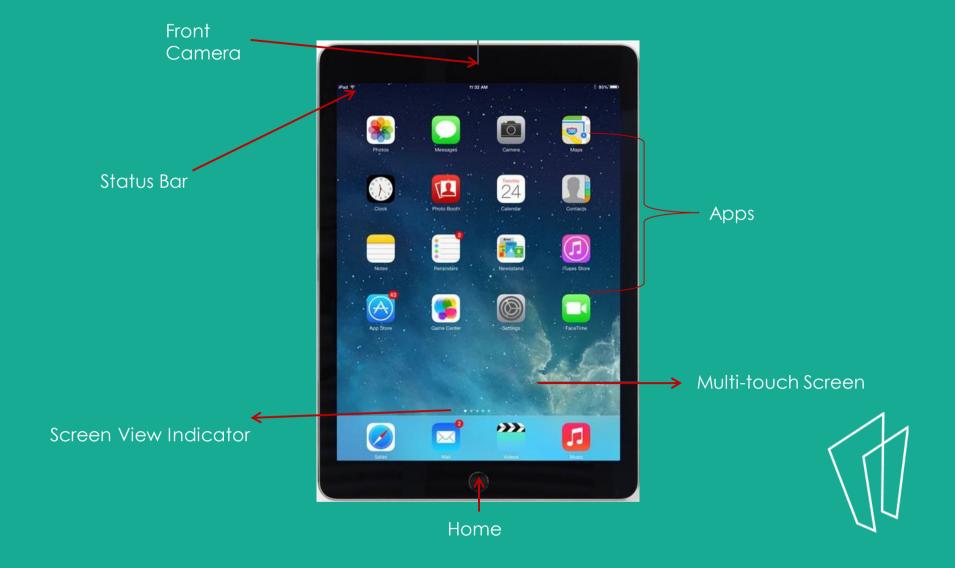

## Basic Features

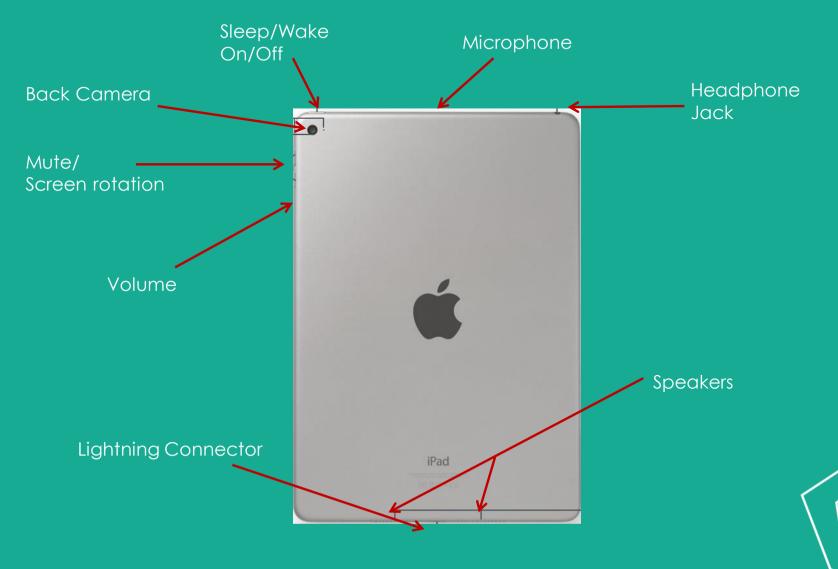

#### Home Button

- Apple's design is to have as few buttons on the iPad as possible.
- The main button on the front of the iPad is the **Home Button**.

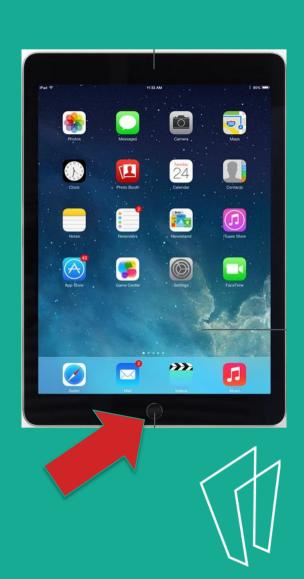

#### Home Button continued

- The home button will always take you back to the home screen.
- Some other uses of the Home Button:
  - Wake the iPad when it is sleeping
  - Exit out of applications
  - Exit the mode of moving app icons

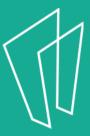

#### The Home Screen

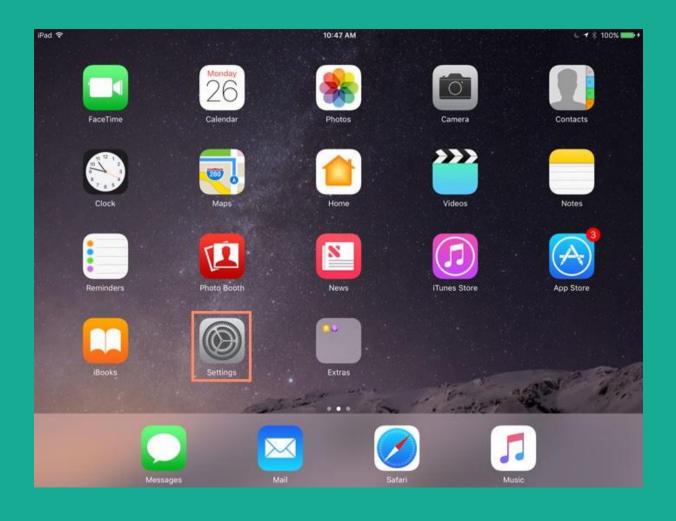

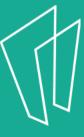

## Turning On/Off

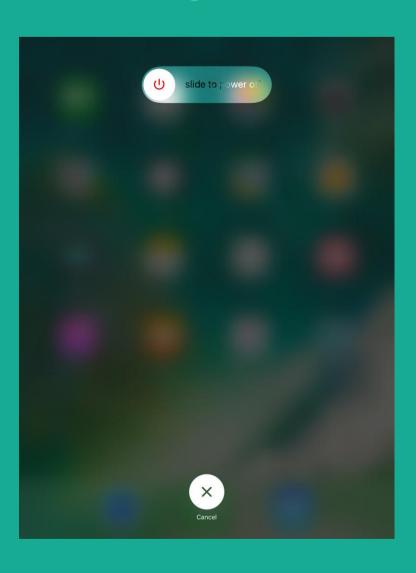

- In order to completely shut off the iPad, hold down the Sleep/Wake button until the tablet prompts you to power off.
- In order to turn on the iPad, hold down the Sleep/Wake button until the tablet powers on.

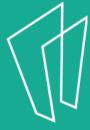

#### Gestures

- All actions on the iPad are performed by tapping the screen with your finger.
- No double clicking as on a computer mouse.

| Gesture      | Effect                                                                                                    |
|--------------|----------------------------------------------------------------------------------------------------|
| Single tap   | Opens apps, links, etc                                                                                                    |
| Tap and hold | <ul> <li>On the home screen this will cause apps to wiggle so that you can move them around or delete them.</li> <li>Opens a contextual menu, often with the options to copy and paste.</li> </ul> |

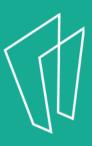

## Gestures Continued

| Gesture             | Effect                                                                                                    |
|---------------------|----------------------------------------------------------------------------------------------------|
| Single finger swipe | <ul> <li>Swipe a finger vertically to scroll up or down.</li> <li>Swipe finger horizontally to move between pages</li> <li>Swipe up from the lower edge to access the control center.</li> </ul> |

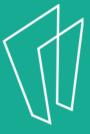

## Gestures Continued

| Gesture                   | Effect                                                                                                    |
|---------------------------|----------------------------------------------------------------------------------------------------|
| Two finger pinch          | • Zoom in or out                                                                                                    |
| Four or five finger pinch | Shortcut to home screen                                                                                                   |
| Four or five finger swipe | <ul> <li>Swipe up to browse and select another open app</li> <li>Swipe left or right to move between open apps</li> </ul> |

## Settings

- To open the Settings app, find this icon:
- In Settings, you are able to:
  - Create a passcode
  - Control display settings
  - Manage Wi-Fi networks
  - Access Airplane mode
  - Change wallpaper
  - Manage sounds

and much more!

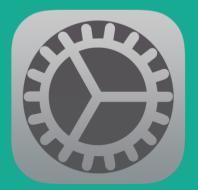

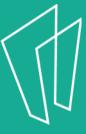

#### WiFi

- In Settings, tap Wi-Fi in the left column.
- Next to Wi-Fi, tap the control to turn it on or off.
- To join a network that's in range look for it under Choose a Network
- Tap the network you want to use to join it.
- If the network is secure, you'll need to enter a password.

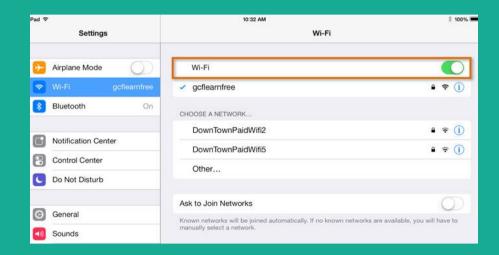

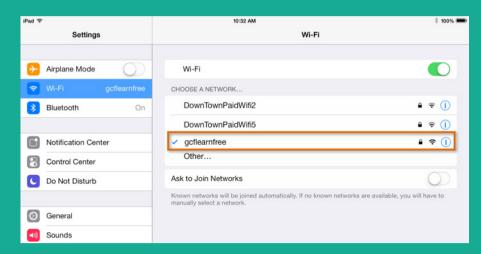

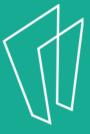

## WiFi and Airplane Mode

- Airplane mode disables the wireless features of your iPhone, iPad, or iPod touch to comply with airline regulations.
- Once you enable Airplane mode, you will see the change in the status bar, and the following wireless connections and services are turned off:
  - Cellular (voice and data)
  - Wi-Fi
  - Bluetooth
  - GPS
  - Location services

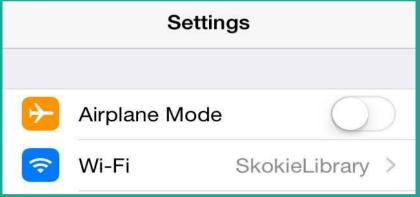

You may still activate Wi-Fi in airplane mode.

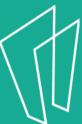

## Choosing Wallpaper

- The iPad allows you to set a unique wallpaper for both the background of the iPad and the background for the lock screen.
- Go to Settings ->
   Wallpaper -> Choose
   New Wallpaper and
   chose Still or Dynamic
   to see more options.
- Let's practice changing the background!

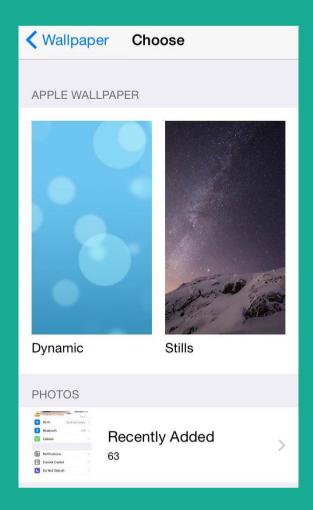

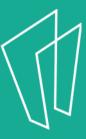

# Finding, Moving & Removing Apps

- An app (short for application) is a computer program designed to run on smartphones and tablets.
- Every iPad comes with several apps (Mail, Safari, Weather) already installed on it.
- To download an app you will need your Apple ID and password.
- All apps can be downloaded in the App Store

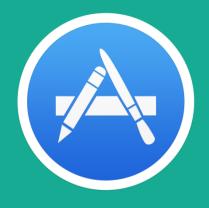

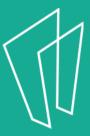

## Closing Apps

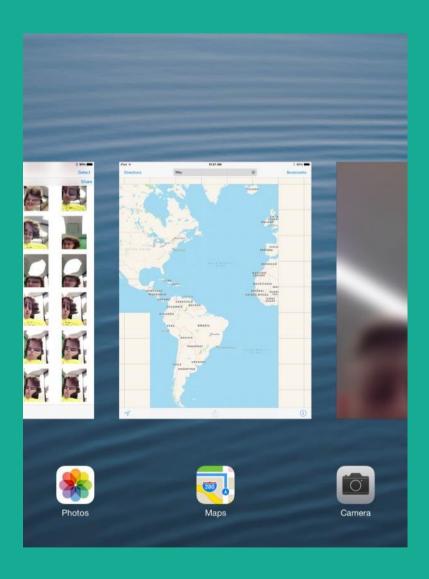

- After you have closed an app, that app is still running and using up battery.
- Double tap the home button to see all apps that are still running.
- Swipe up on the existing apps to close.

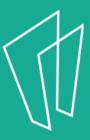

## Built-In Apps

- Built-In apps come pre-installed on your iPad.
- They include:
  - Safari
  - Camera
  - Photos
  - Calendar

- Notes
- Clock
- Many More!

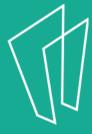

#### Safari

Forward and back

Bookmarks, history, and reading lists.

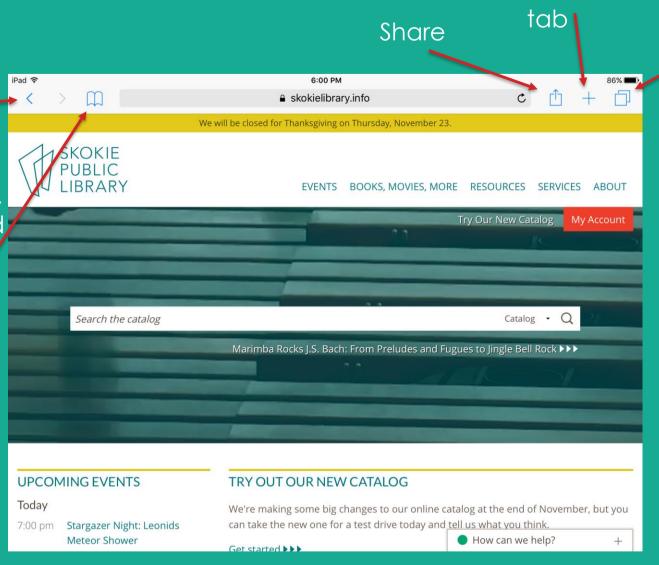

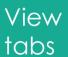

New

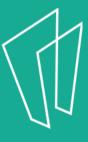

## Clock

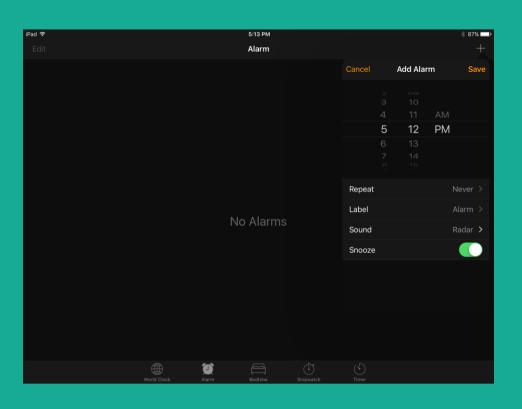

#### Contains:

- World Clock
- Alarm
- Bedtime
- Stopwatch
- timer

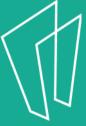

## Questions?

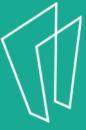

#### Thank You

Want a copy of this presentation? Visit www.skokielibrary.info/handouts where this presentation will be available for four weeks.

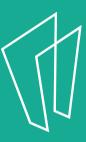